## How to Unenroll from a Class

1. On the dashboard, your class will appear on the right hand side under

"Class Schedule". Click the  $\bullet$  icon on the right hand side. Underneath, the "Unenroll" button will appear.

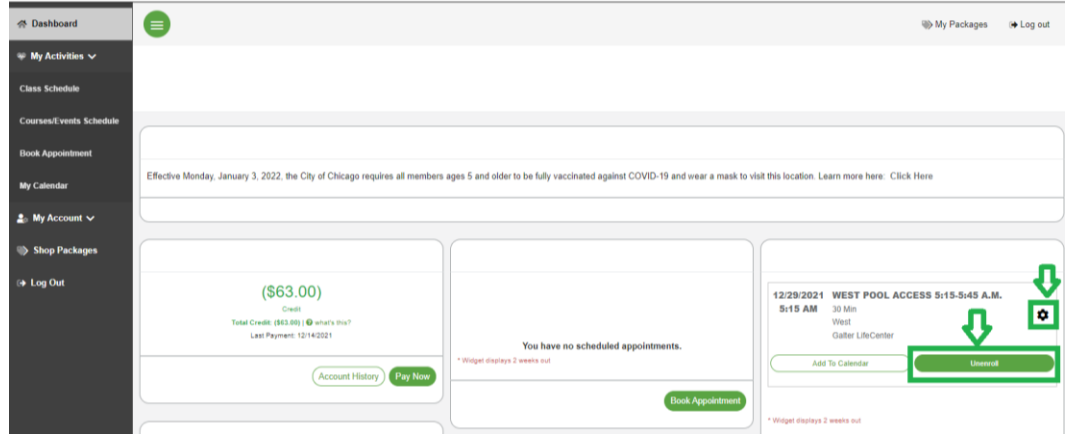

2. On the next screen, click "Unenroll" one more time.

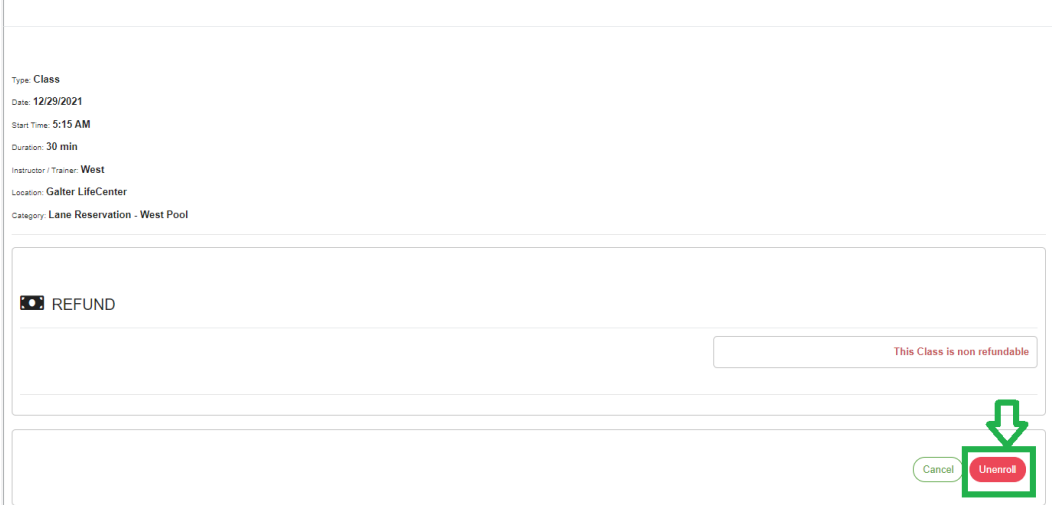

3. A pop-up window will ask you to confirm unenrollment. Click "Yes." You have now successfully unenrolled from a class! Check your email for a confirmation message.

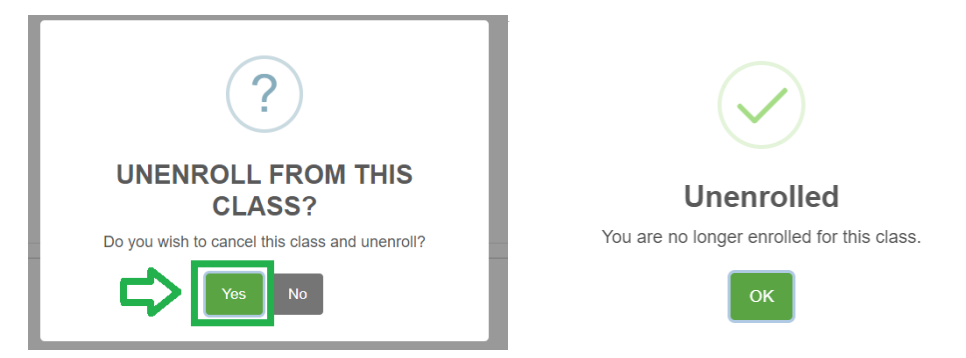